### **Владимиро – Суздальская Русь. Создание фильма в программе Windows Live**

Зеленовская А.А. Власова О.А. МБОУ «Сош №5» ЕМР РТ

### **Цели урока**

- познакомить учащихся с Владимиро-Суздальским княжеством: территорией, хозяйством, культурой;
- научить монтировать видеофильм из отдельных картинок церквей древней Руси, скачанных с Интернета;
- присваивать различные эффекты;
- сохранять проекты в формате видеофильмов для дальнейшего воспроизведения;
- редактировать готовый видеофильм

### **План урока**

- 1. Опрос домашнего задания.
- 2. Изучение новой темы.
	- **природа, население, хозяйство Северо-Восточной Руси;**
	- **основание Владимиро-Суздальского княжества;**
	- **культура;**
	- 3. Просмотр фильма «Владимиро-Суздальская Русь».
	- 4. Создание фильма «Церкви Древней Руси» в программе Windows Live.
	- 5. Закрепление.
	- 6. Домашнее задание.

#### Объясните понятия:

1. натуральное хозяйство 2. гости 3. ушкуйники 4. вече 5. ряд 6. кривичи 7. бортничество 8. концы

### **Древний Новгород**

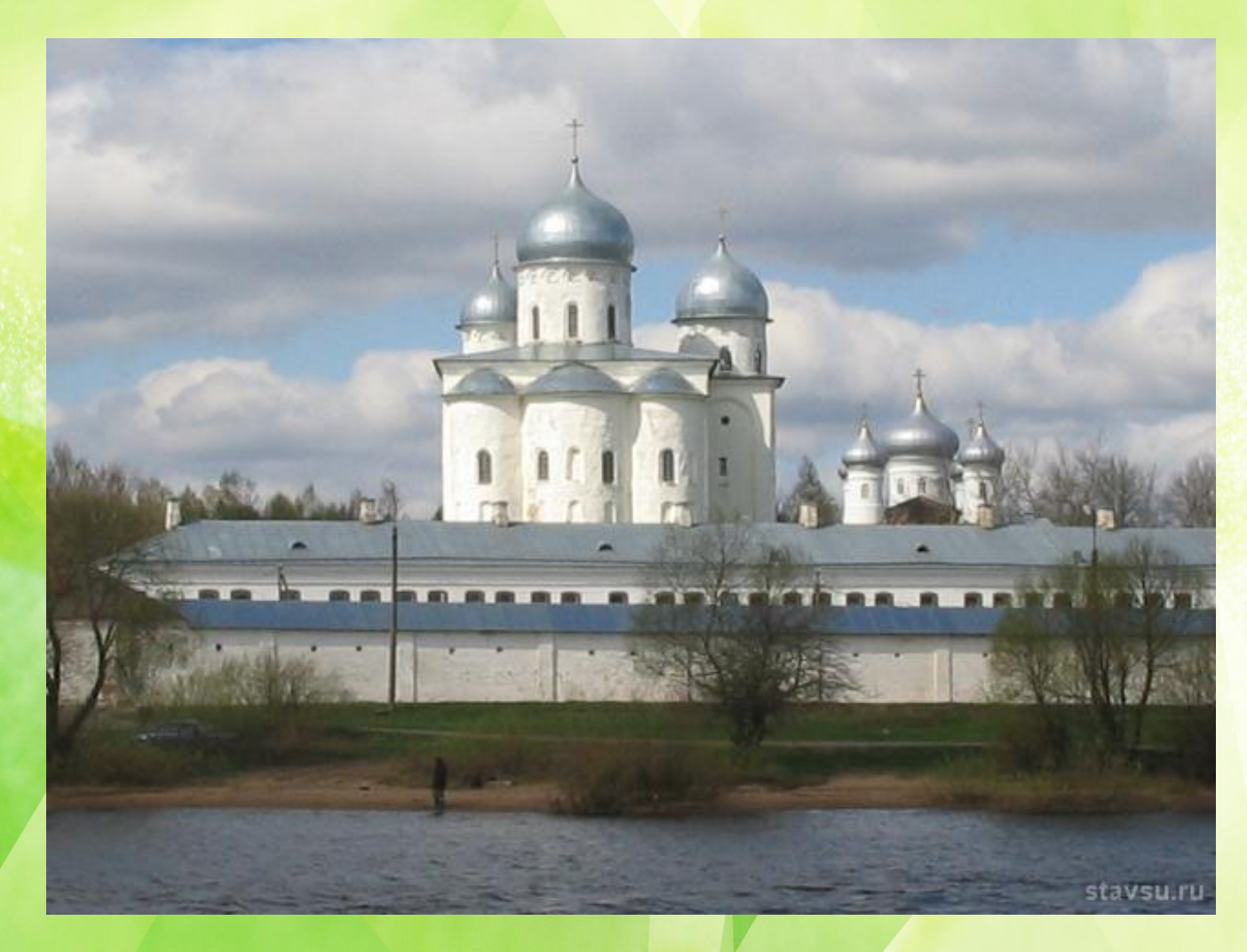

- -опишите природноклиматические условия Новгородского княжества;
- чем занимались новгородцы?
- объясните государственное устройство Новгорода;
- -что из себя представлял Новгород?

### **Природа, население, хозяйство Северо-Восточной Руси**

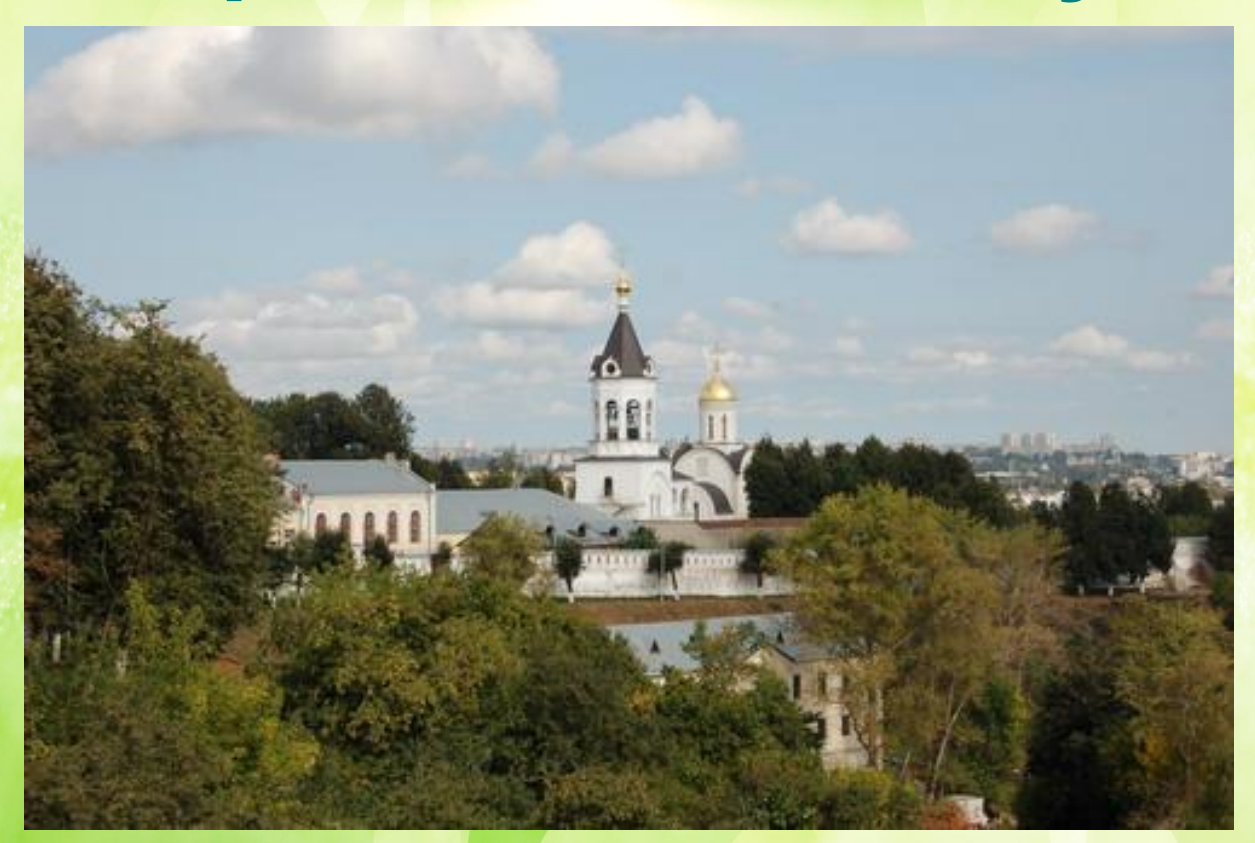

**Северо-Восточная Русь находилась за дремучими лесами, болотами.**

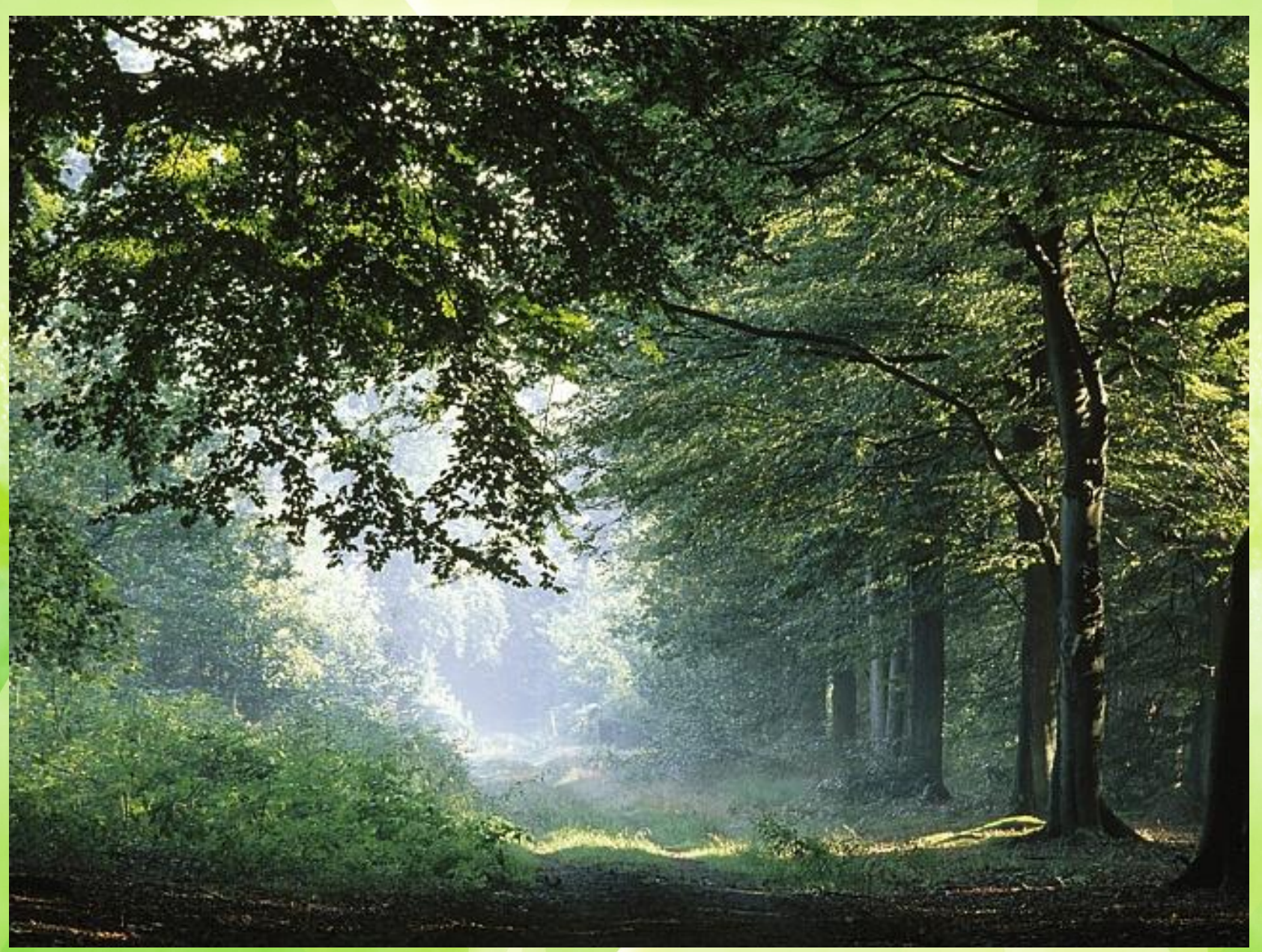

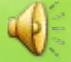

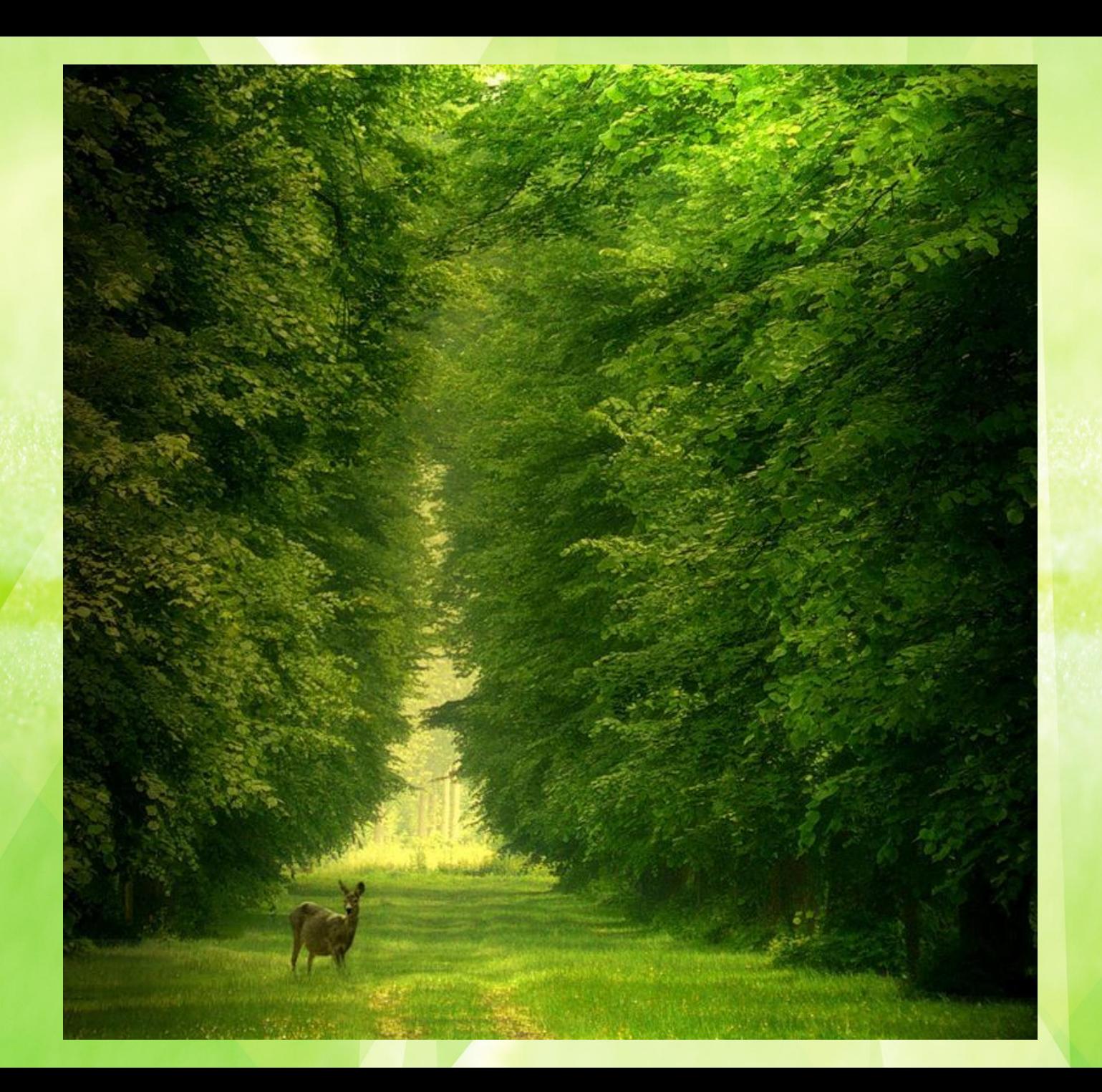

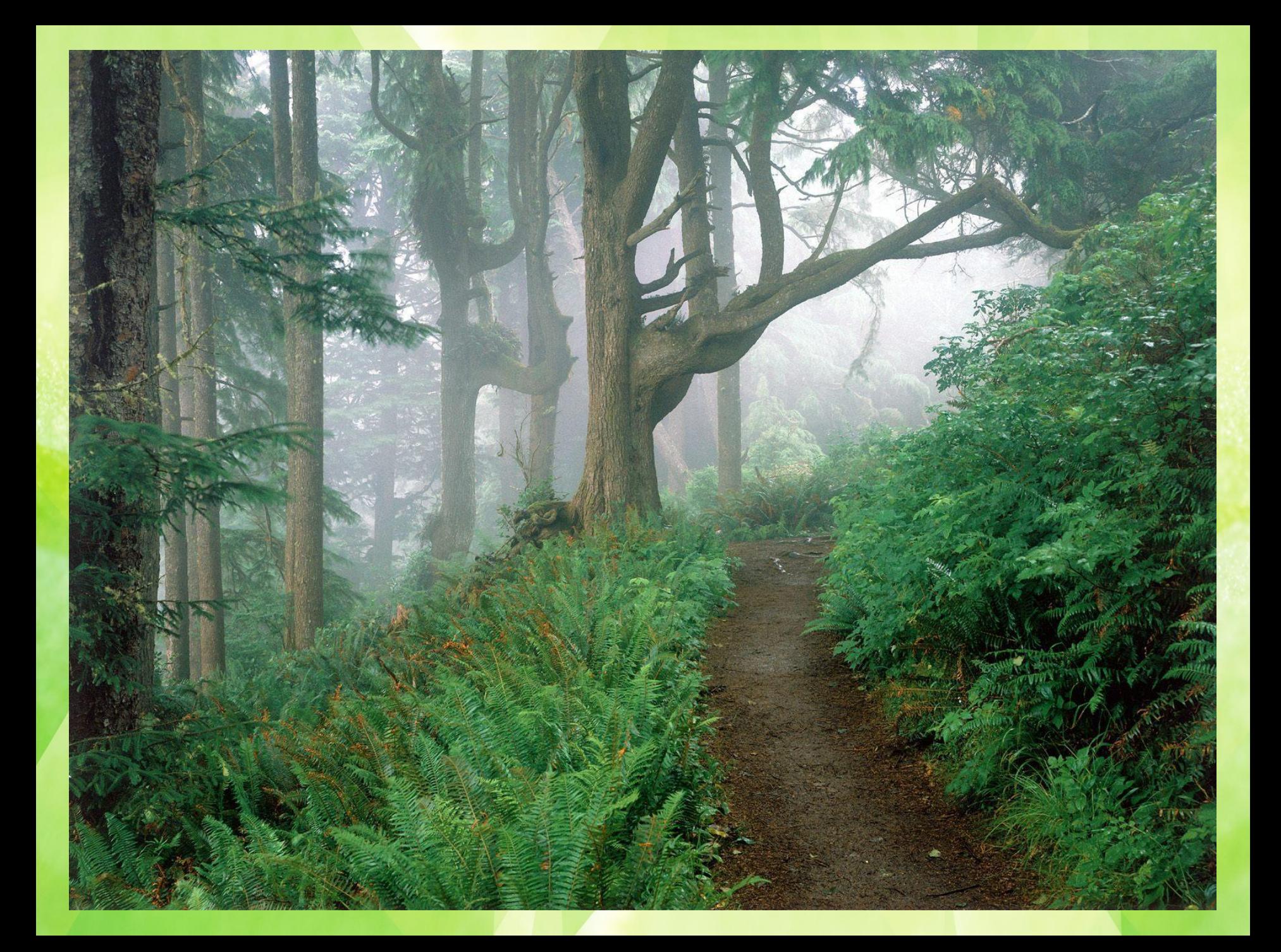

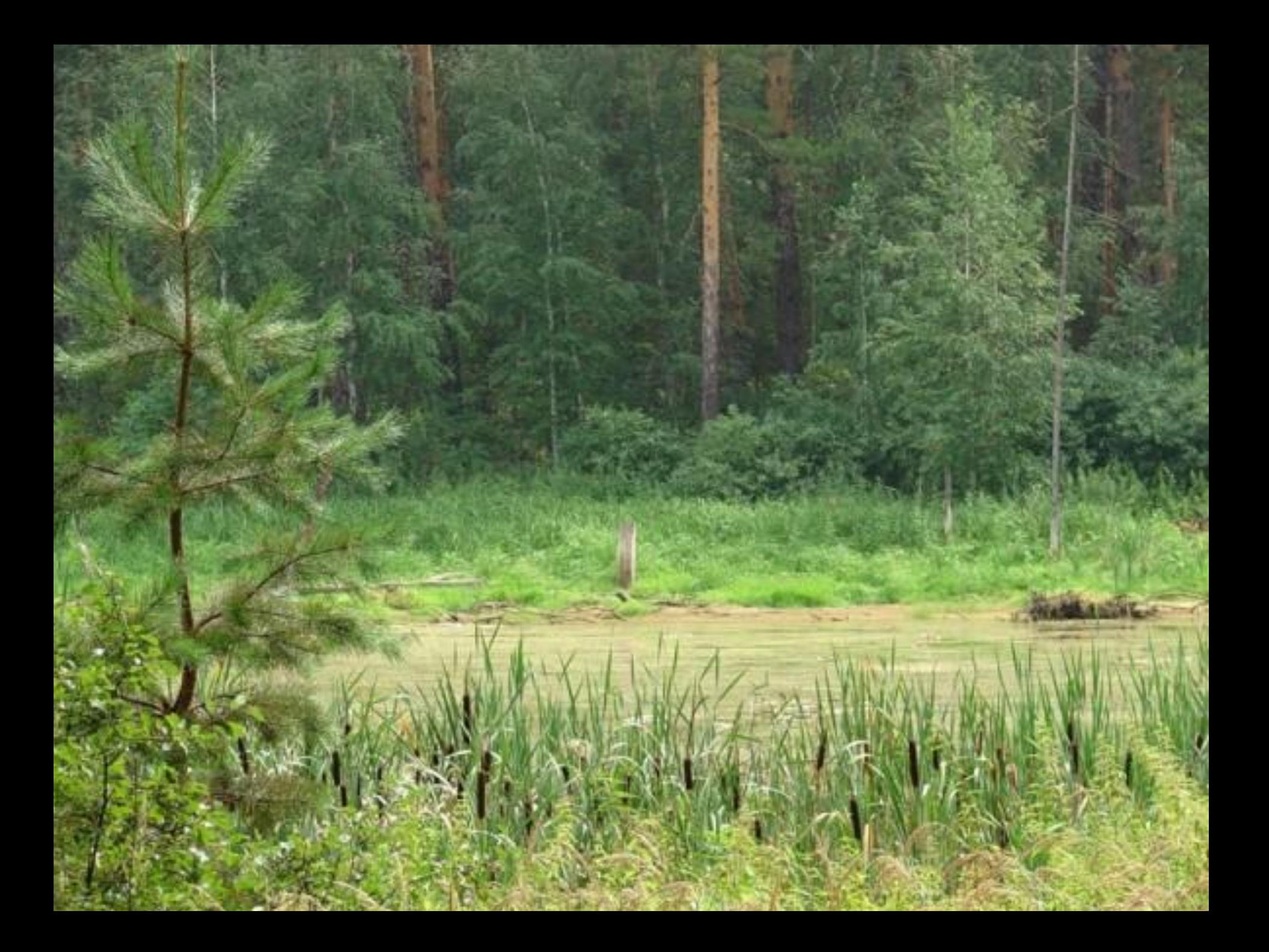

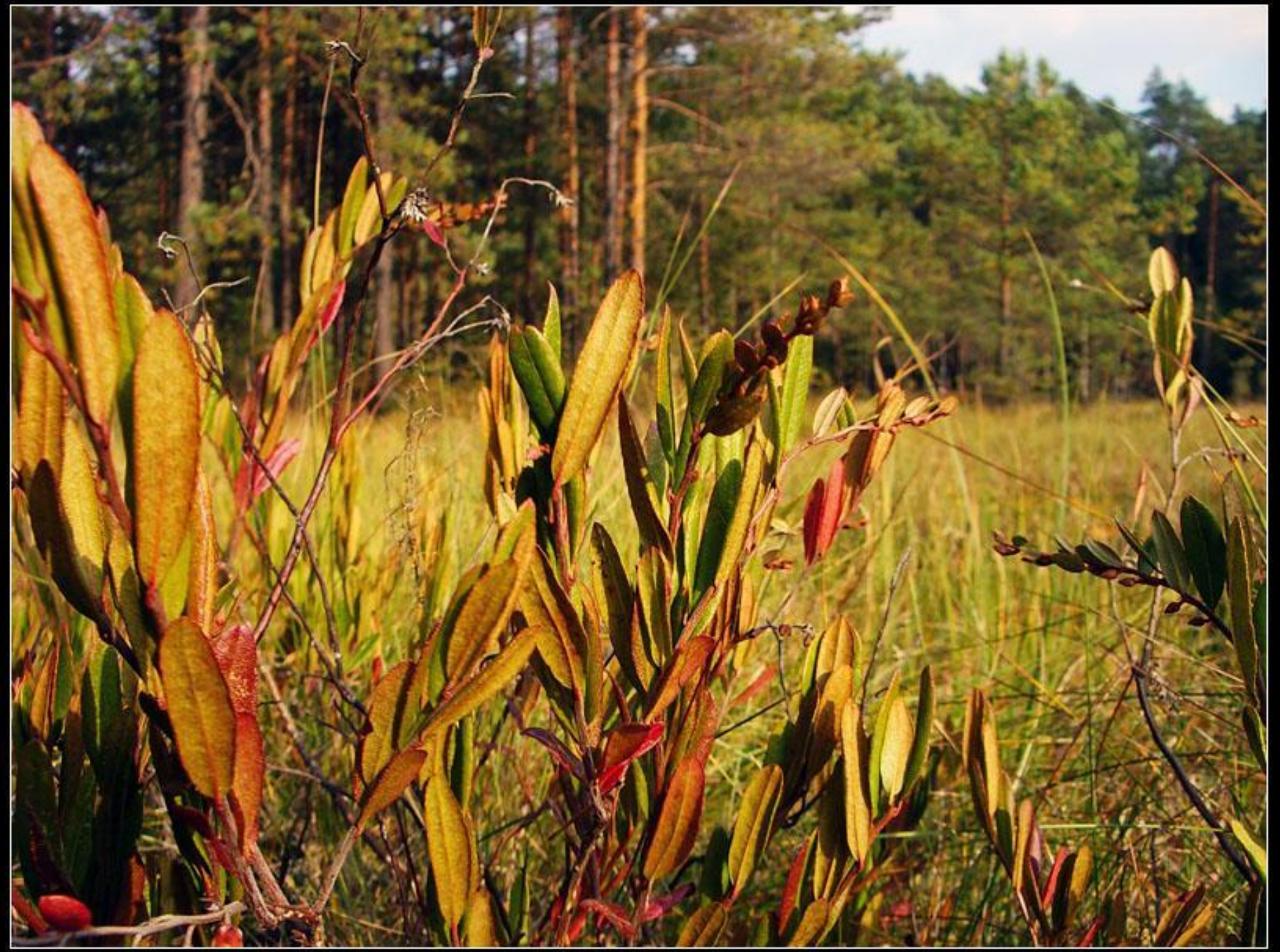

## **Население**

**В междуречье Волги и Оки издавна жили финно-угорские племена – меря, мурома, мордва, весь.**

**Сюда же пришло славянское племя вятичей.**

# **Хозяйство**

**Плодородные почвы находились в районе, называвшемся Опольем.**

**Выращивали злаковые культуры (рожь, пшеница).**

**Кроме того, занимались охотой, собирали дары леса, ловили в реках рыбу.**

**Основание Владимиро-Суздальского княжества**

**По решению Любечского съезда (1097г) Ростово-Суздальская земля являлась владением рода Владимира Мономаха.**

#### **Юрий Долгорукий**  *(около 1090-1157гг)*

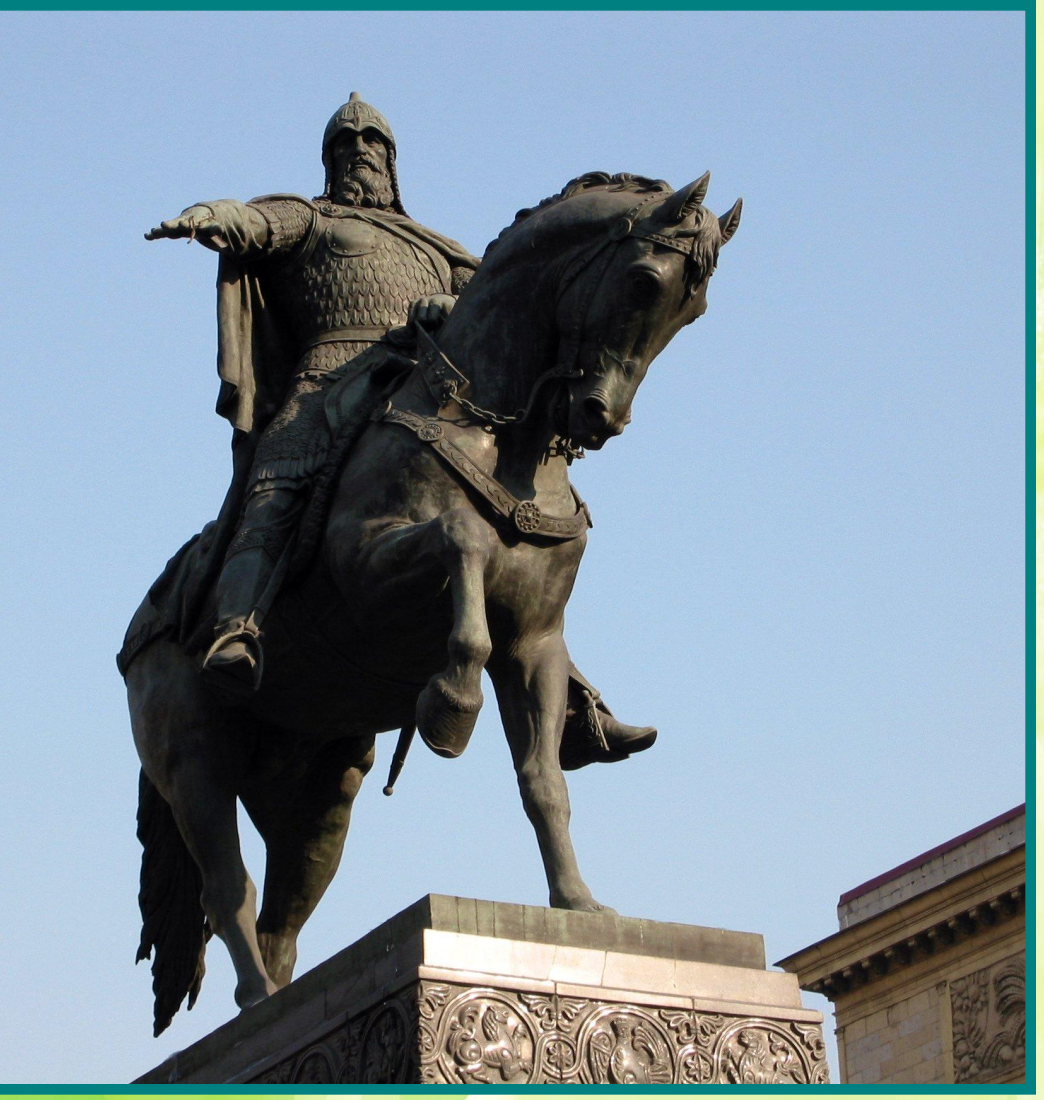

#### **Впервые при Юрии Долгоруком в 1147 году в летописях упоминается Москва**

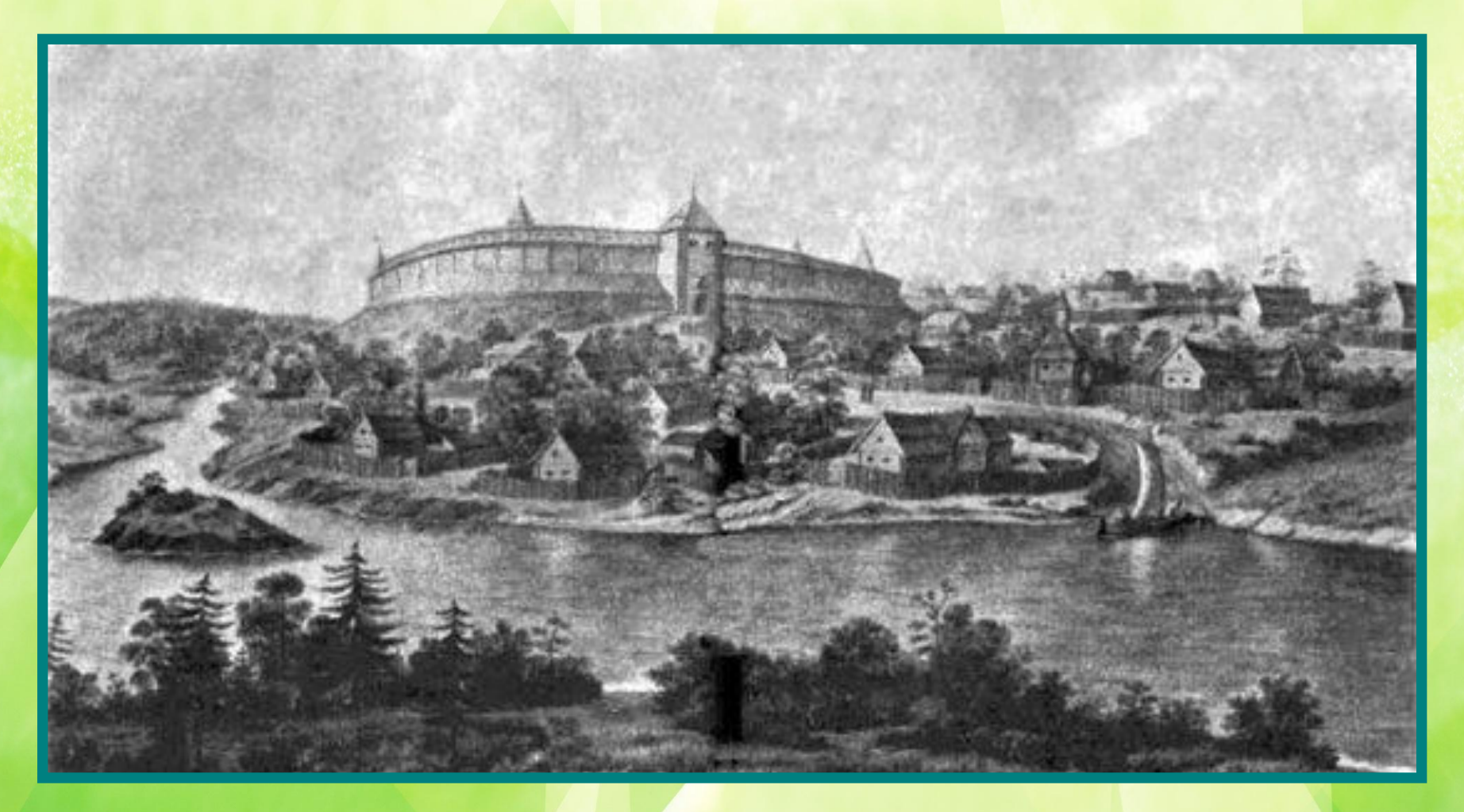

#### **Юрий Долгорукий построил первый деревянный Московский Кремль**

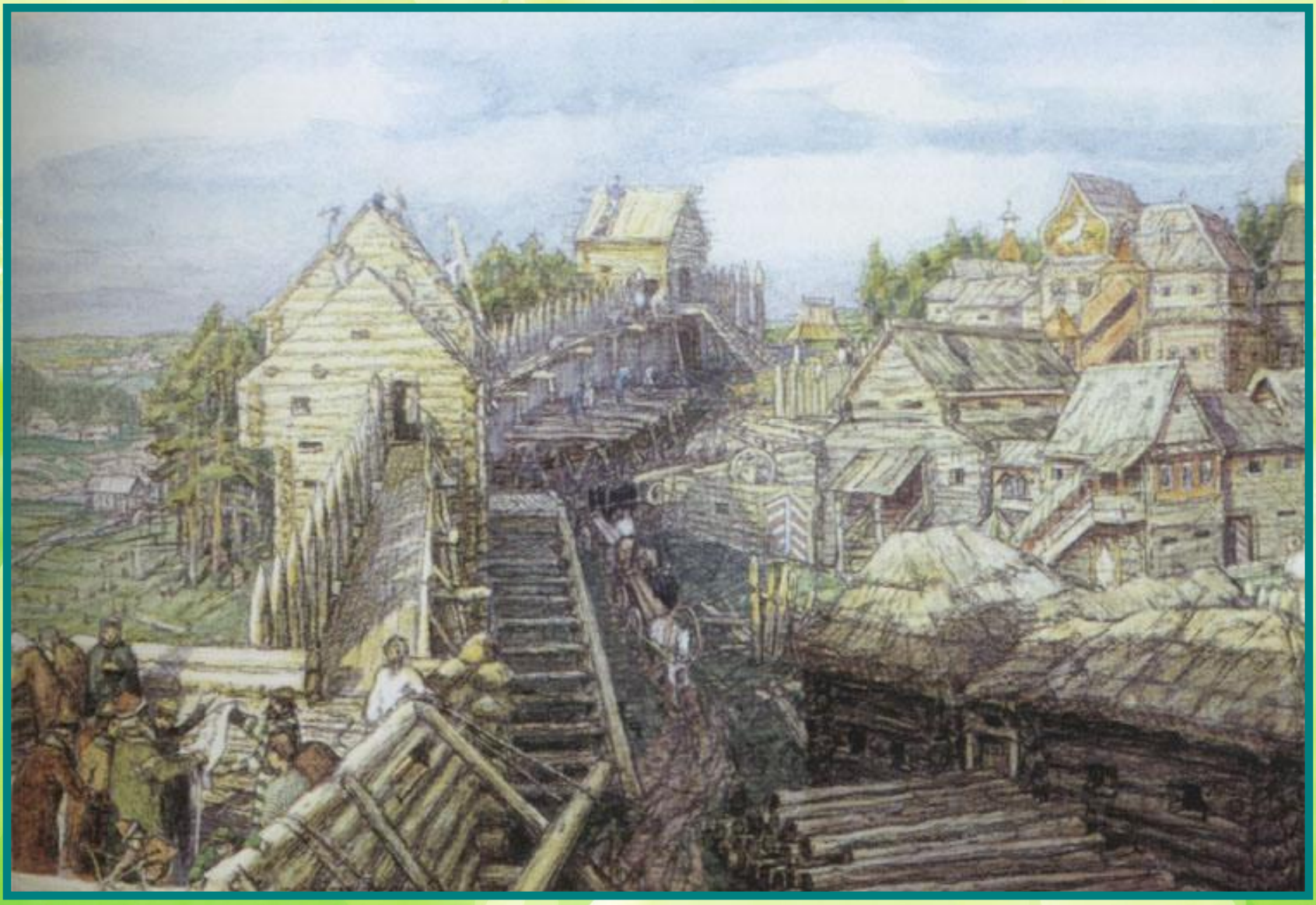

#### **Андрей Боголюбский (1157-1174гг.)** *старший сын Ю.Долгорукого*

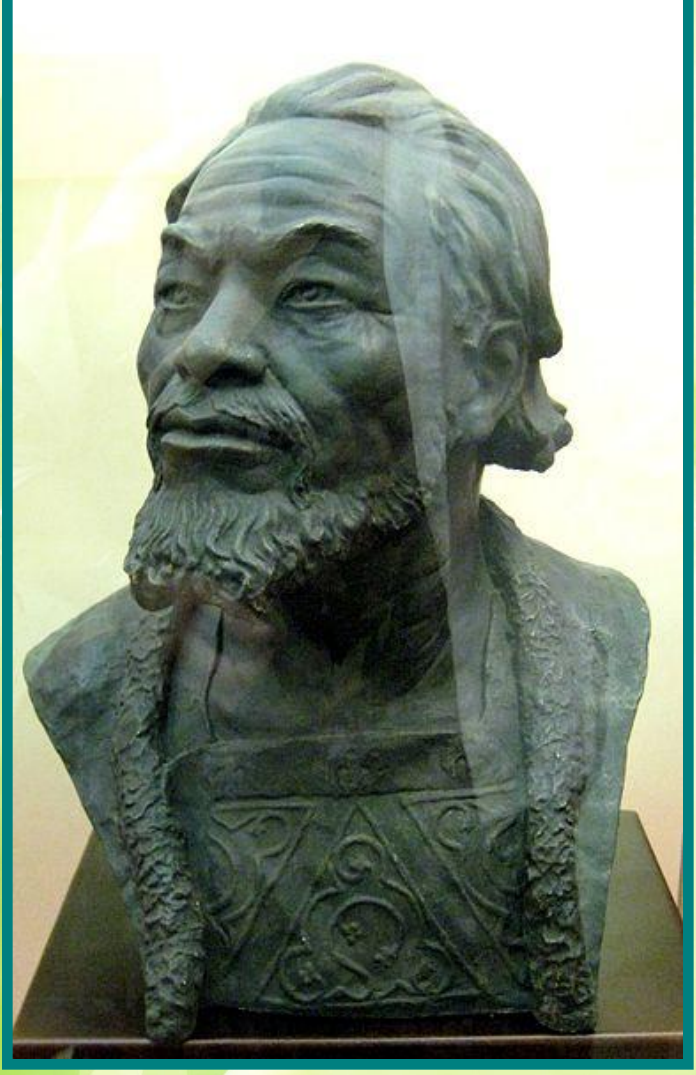

### **Богоматерь Владимирская XII век**

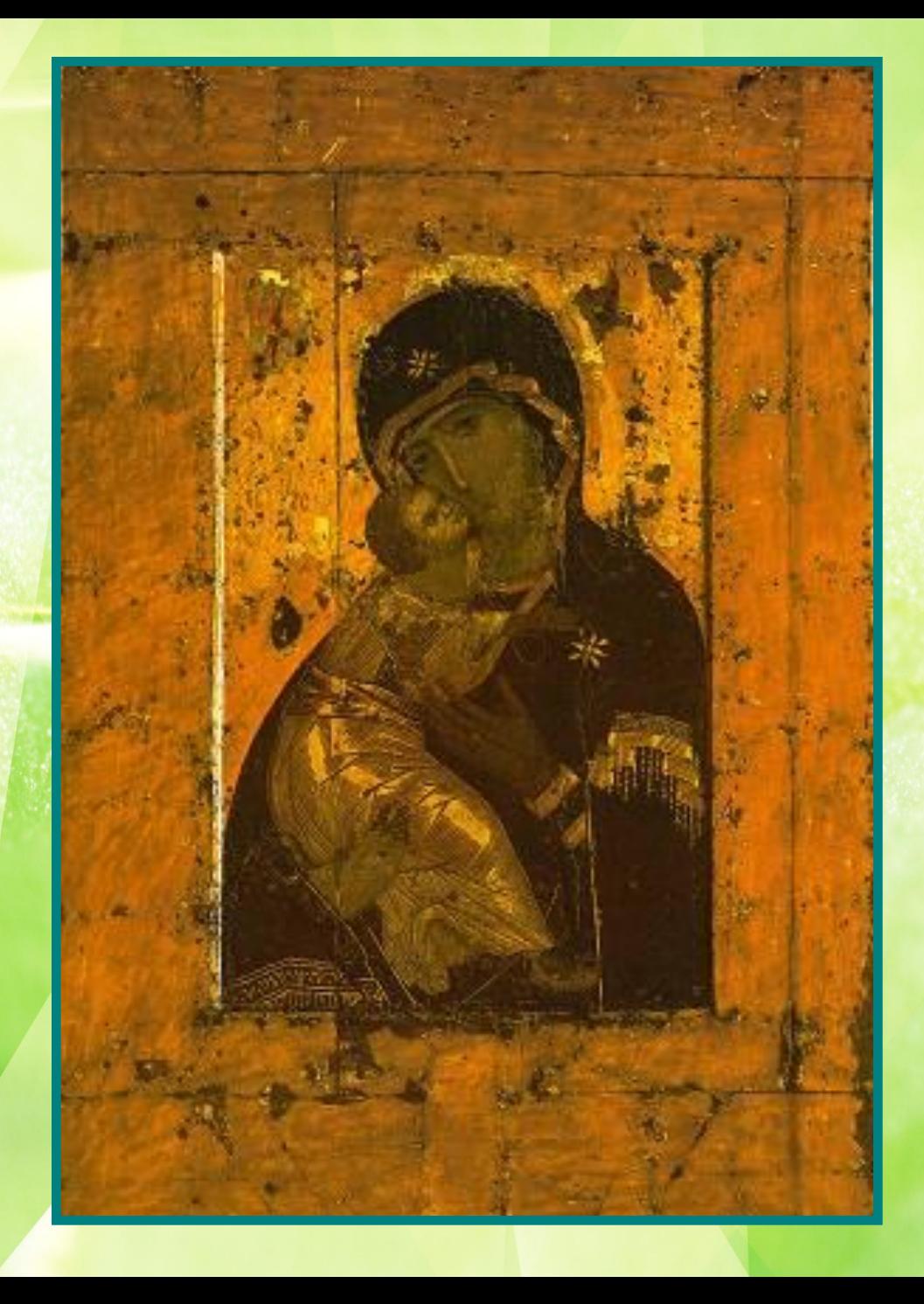

**Успенский собор во Владимире Андрей Боголюбский перенес столицу во Владимир.**

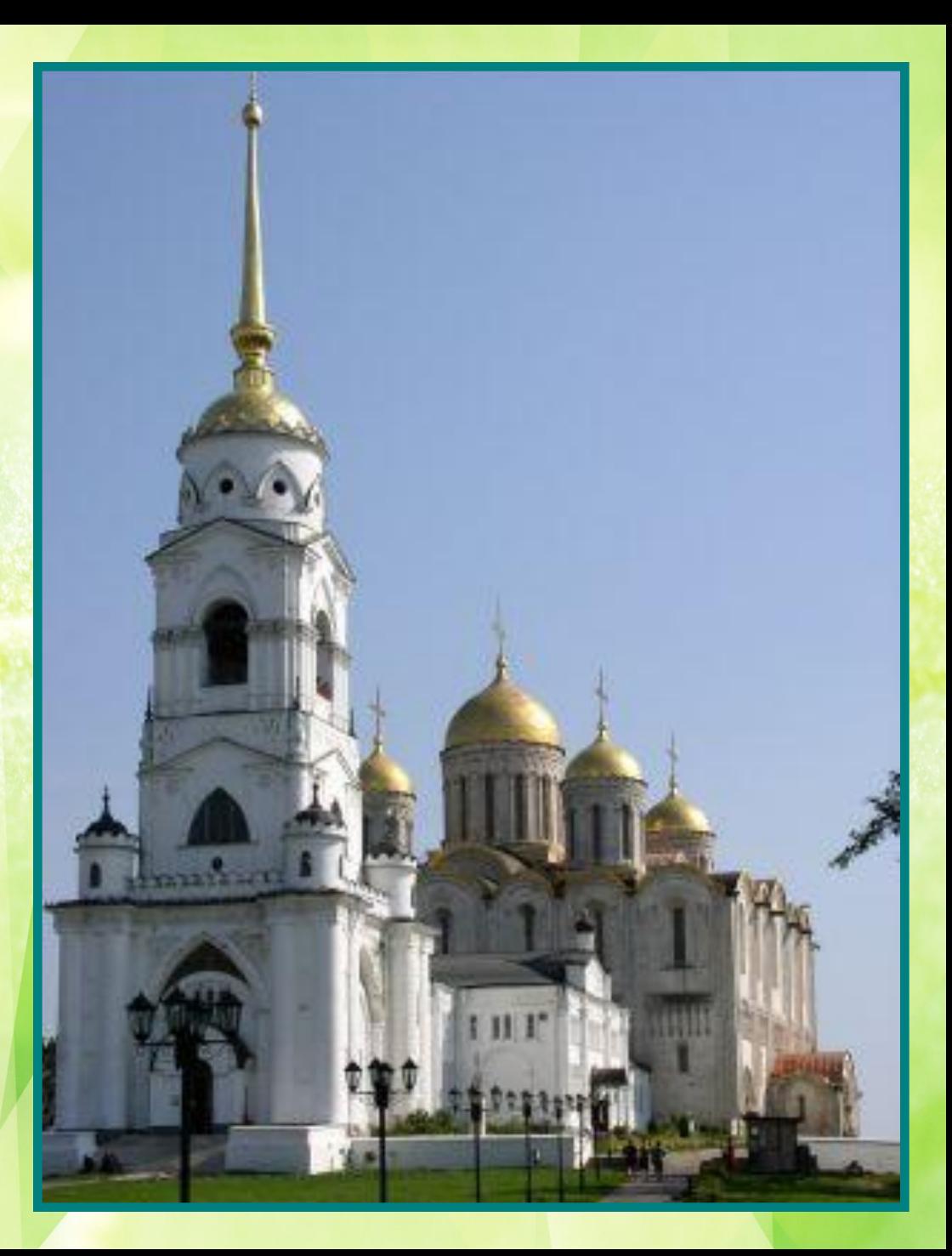

#### **Всеволод Юрьевич (1176-1212гг.)** *младший сын Ю.Долгорукова*

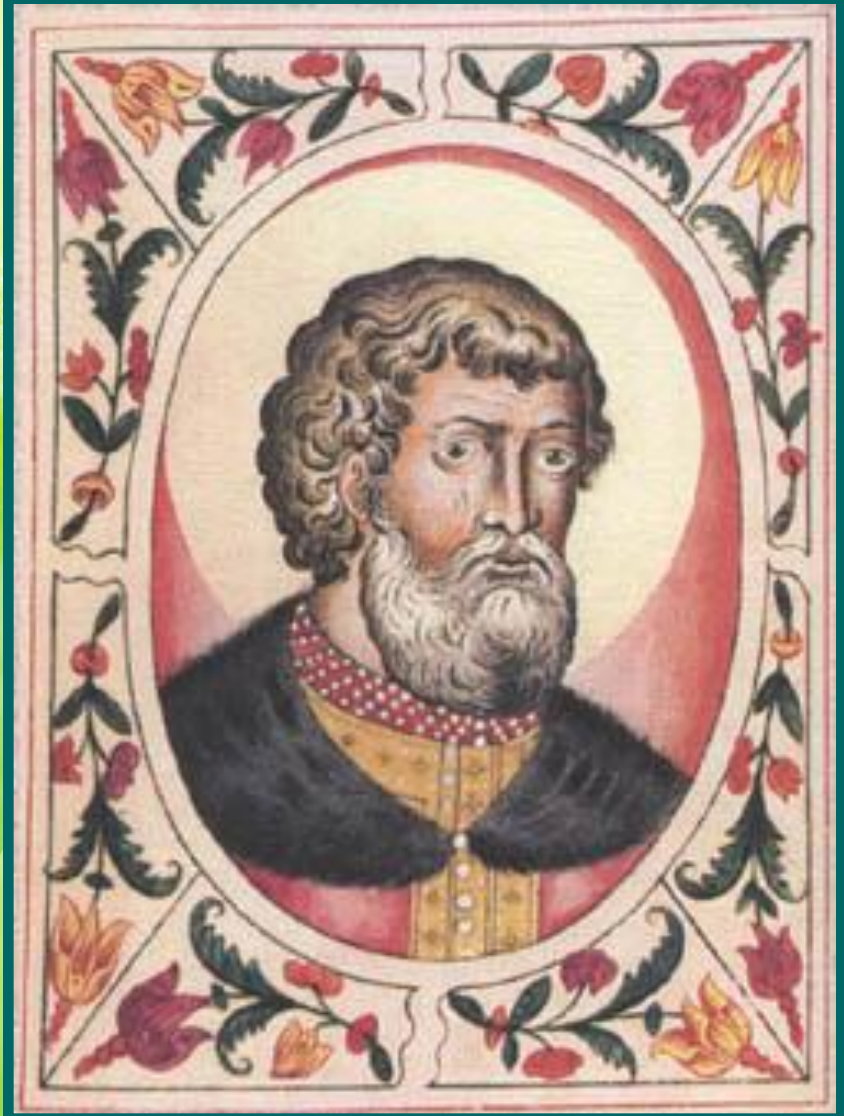

**Сильный правитель, обуздал бояр, установил единоличную власть. Его правление стало временем расцвета Владимирского княжества.**

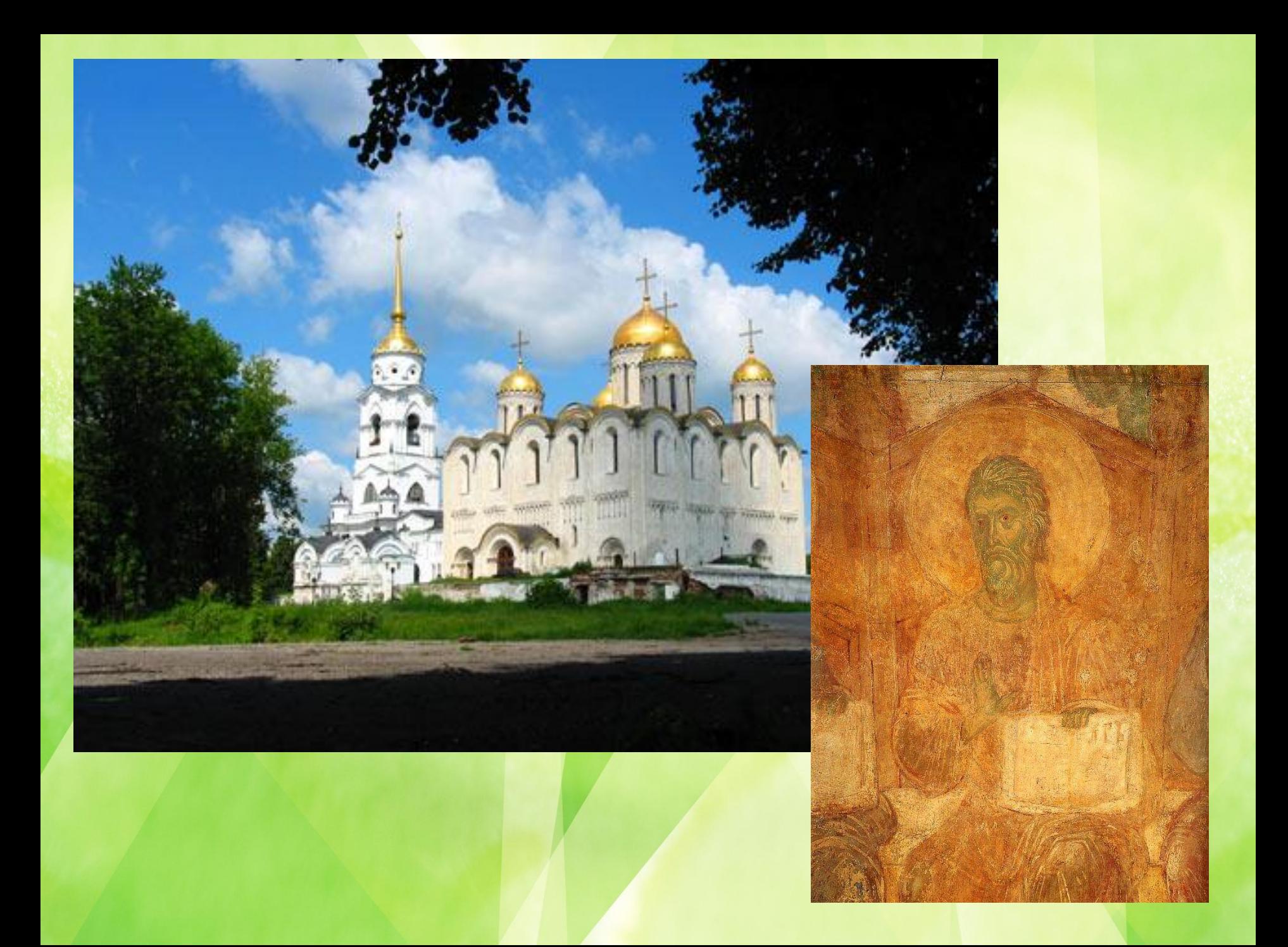

### Закрепление

- Чем было отделено Владимиро-Суздальское княжество?
- Кто княжил в этом княжестве?
- В каком году было первое упоминание о Москве?

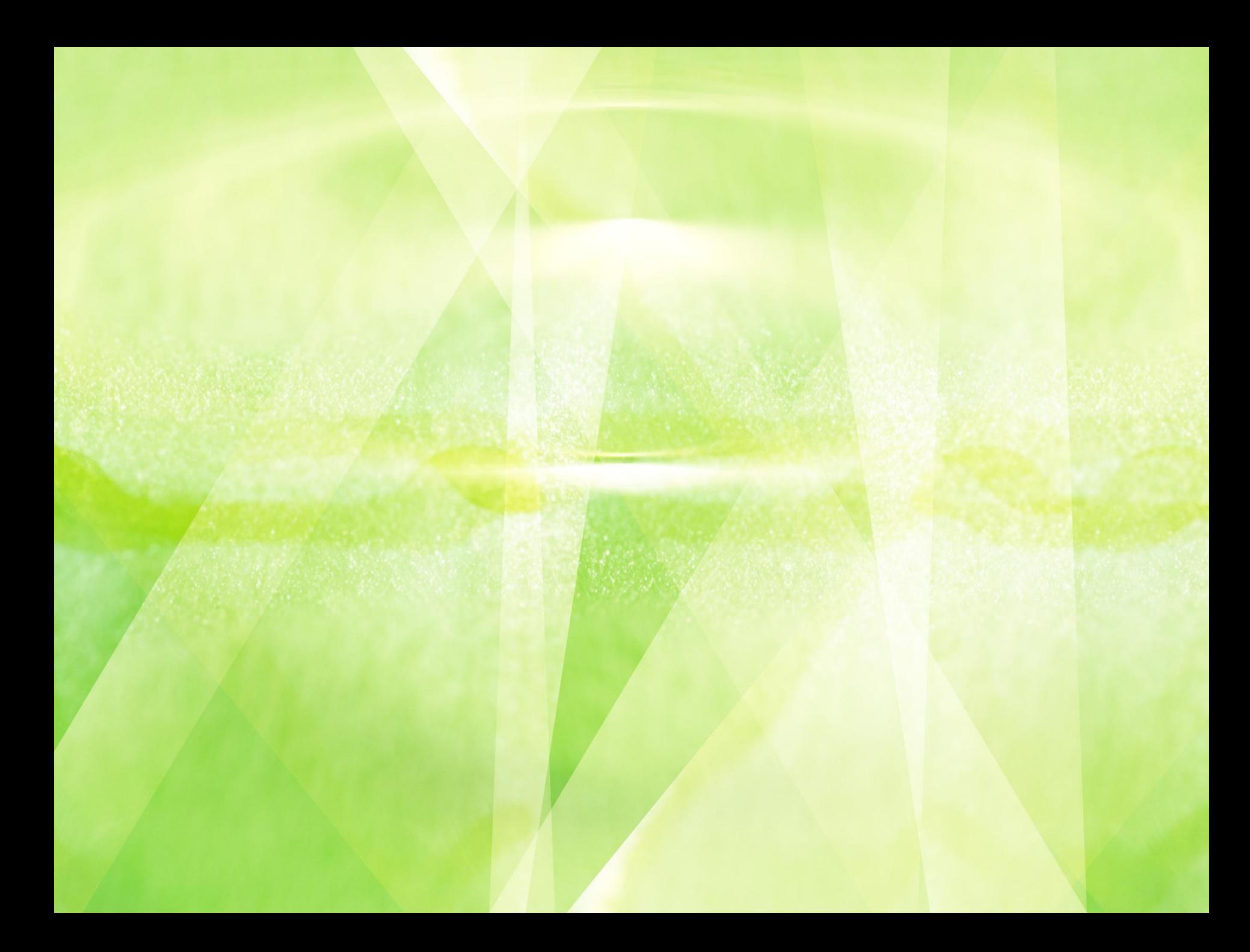

К **мультимедиа** относят средства, предназначенные для работы со звуком, видео и анимационной графикой (мультипликацией). Эти средства стали решающими для превращения чисто офисных компьютеров IBM PC в бытовые устройства. **Мультимедиа – устройства, позволяющие представлять информацию в аудио и видео виде.**

**Мультимедийные программы – программные средства, позволяющие обрабатывать фото, аудио и видеоинформацию.** 

**Windows Live** представляет собой программный продукт для создания и редактирования видео файлов. Программа являлась неотъемлемым приложением всех версий операционных систем. Обладает широкими функциональными возможностями, позволяющими максимально быстро и эффективно обрабатывать видео файлы. В первую очередь, с ее помощью можно получать видео с цифровых носителей, а также создавать слайд-шоу из изображений. Чтобы реализовать принципы положительного

эмоционального фона на нашем уроке мы посмотрим фильм, созданный в программе Windows Live.

### Практическая работа на ПК

- •Выберите сборник на панели сборников или, удерживая нажатой клавишу CTRL, щелкните несколько клипов на панели содержимого.
- •В меню **Сервис** щелкните **Автофильм**.
- •На странице **Выбрать стиль монтажа автофильма** выберите вид монтажа автофильма.
- •В группе **Дополнительно** выберите команду **Введите название фильма**.
- •На странице **Введите текст названия** введите текст, отображаемый в титрах.
- •Для добавления в автофильме музыки в группе **Дополнительно**щелкните команду **Выберите звук или фоновую музыку**.
- •В списке **Аудио и музыкальные файлы** выполните одно из следующих действий.
	- 1.Раскройте список и выберите звуковой или музыкальный файл.
		- •Щелкните **Обзор** для импорта звукового или музыкального файла в Windows Movie Maker для использования в фильме.
- •Для регулировки уровней звуковой или музыкальной дорожки и фонового звука выполните следующие действия.
	- •Для увеличения громкости звуковой или музыкальной дорожки передвиньте ползунок в сторону **Звук или музыка**.
	- •Для увеличения громкости звуковой дорожки, записанной как часть видеоклипа, передвиньте регулятор в сторону **Звук из видео**.

•Щелкните команду **Создать автофильм** для добавления клипов на раскадровку или шкалу времени.

Итак, что сегодня было для вас новым?

- Можете ли вы объяснить термин мультимедиа?

- Из каких основных этапов состоит процесс создания видеофильма?

-Где вы сможете применить полученные знания?

#### *Домашнее задание.*

 Параграф 17пересказ, стр.117 работа с документом в тетрадях.